## **ISTRUZIONI per ISTANZE AL SERVIZIO PERSONALE**

Sito Comune di Quarrata  $\rightarrow$  Servizi ONLINE  $\rightarrow$  Scegliere il concorso tra quelli proposti.

Autenticarsi poi con la propria identità digitale, cliccando su "Accedi":

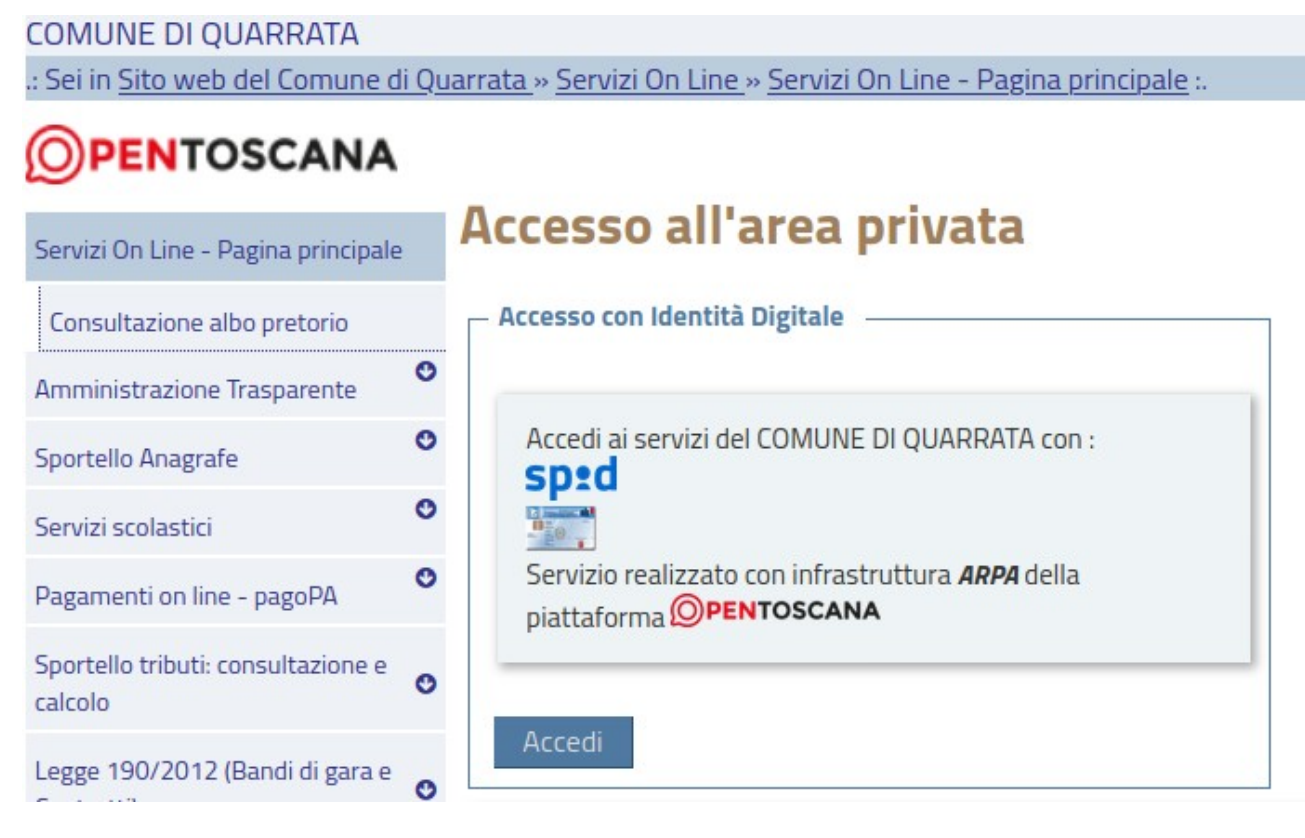

scegliendo successivamente una opzione desiderata tra "CNS", "SPID" o "CIE".

## **Il Comune di Quarrata non è responsabile per problemi legati all'autenticazione digitale.**

Una volta autenticato, il sistema propone una maschera con i dati anagrafici noti al Comune di Quarrata. Le caselle "Cognome", "Nome", "Codice fiscale", "Luogo di nascita" e "Data di nascita" vengono riempite automaticamente in virtù dell'autenticazione digitale precedentemente effettuata.

Ci sono però altre caselle (contraddistinte dal simbolo \*) che devono obbligatoriamente essere compilate

ATTENZIONE: Relativamente alla presentazione di una domanda di concorso, non è sufficiente indicare un indirizzo email: è obbligatorio indicare un indirizzo di Posta Elettronica Certificata.

E' inoltre obbligatorio indicare un riferimento telefonico (sebbene la casella non sia contraddistinta dal simbolo \*).

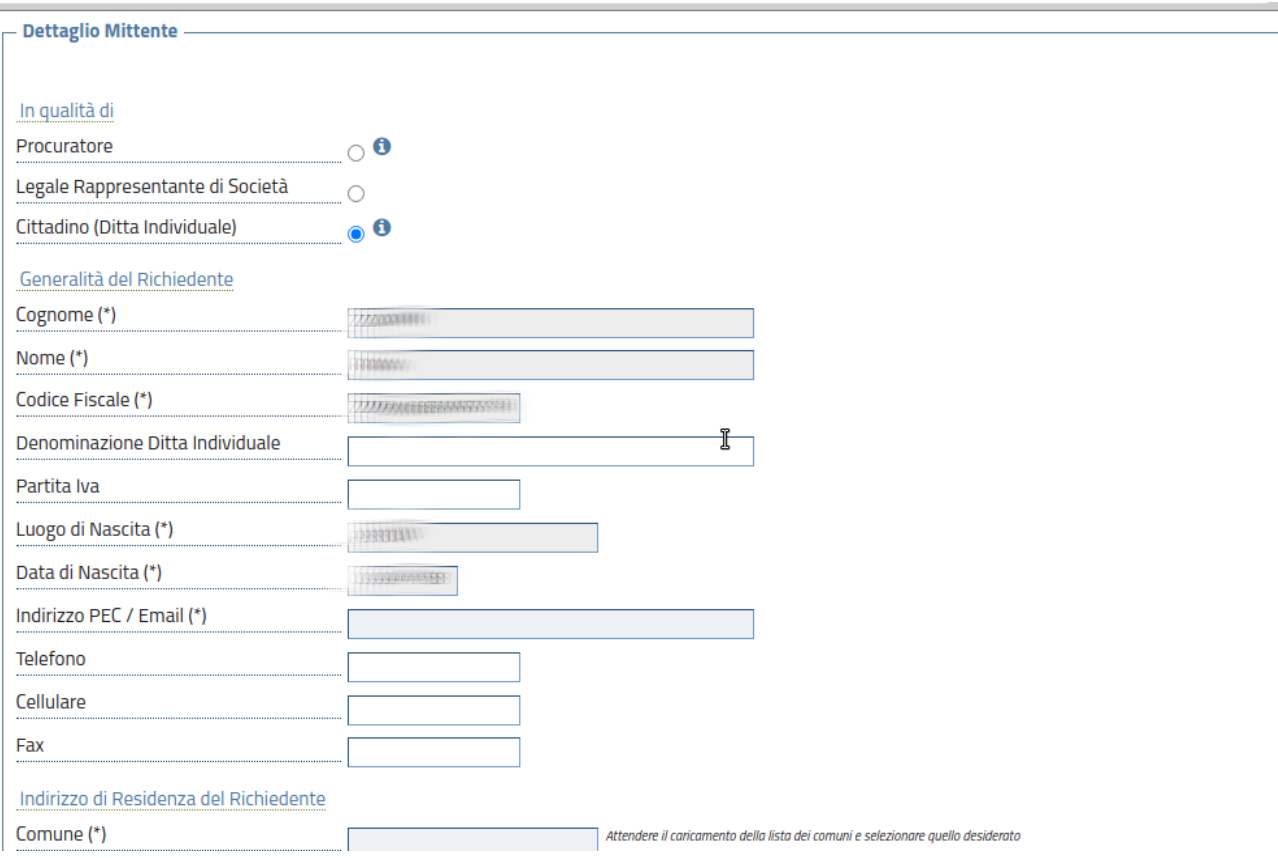

Di seguito alla maschera con i dati anagrafici, è possibile scegliere la "Tipologia" ed il "Procedimento" di interesse. Le caselle "Oggetto" e "Annotazioni" possono essere lasciate in bianco. Cliccare quindi sul pulsante "Avvia Compilazione":

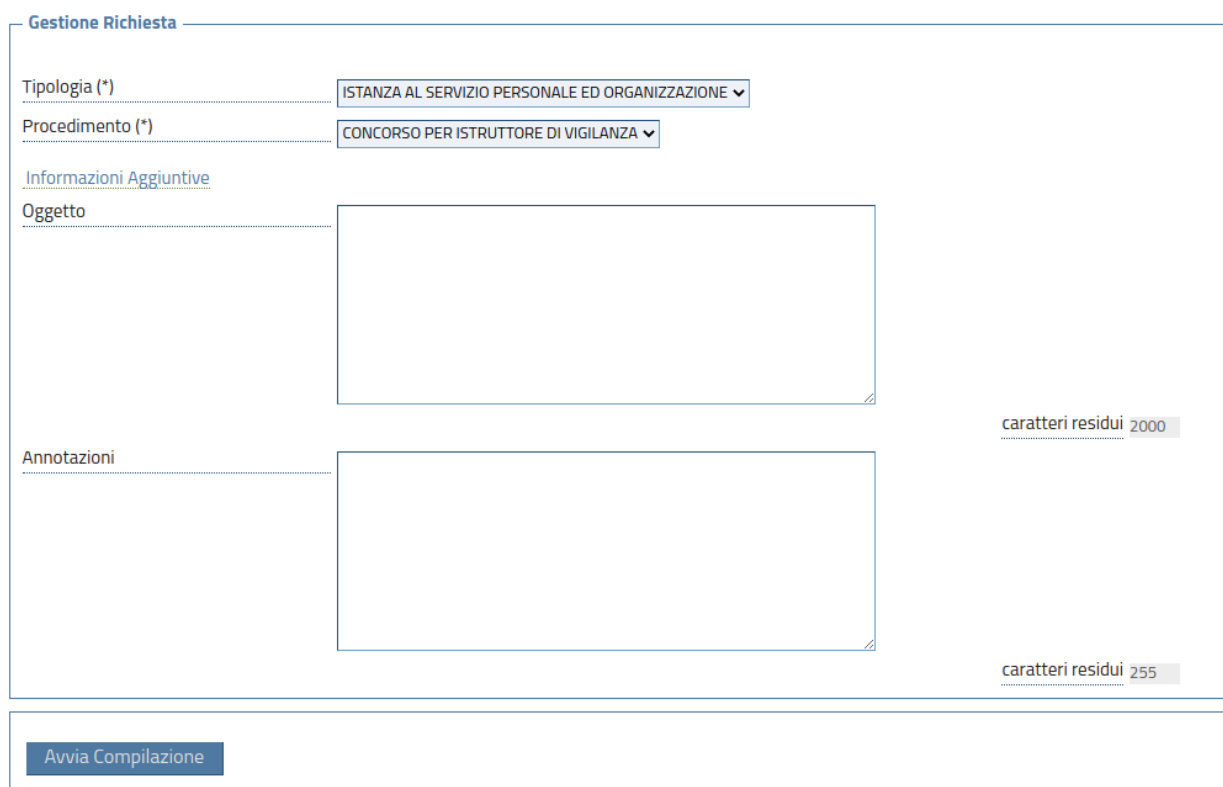

Il sistema presenta un elenco di documenti, che possono essere facoltativi o obbligatori. A seconda del tipo di documento, lo stesso può essere compilato o allegato:

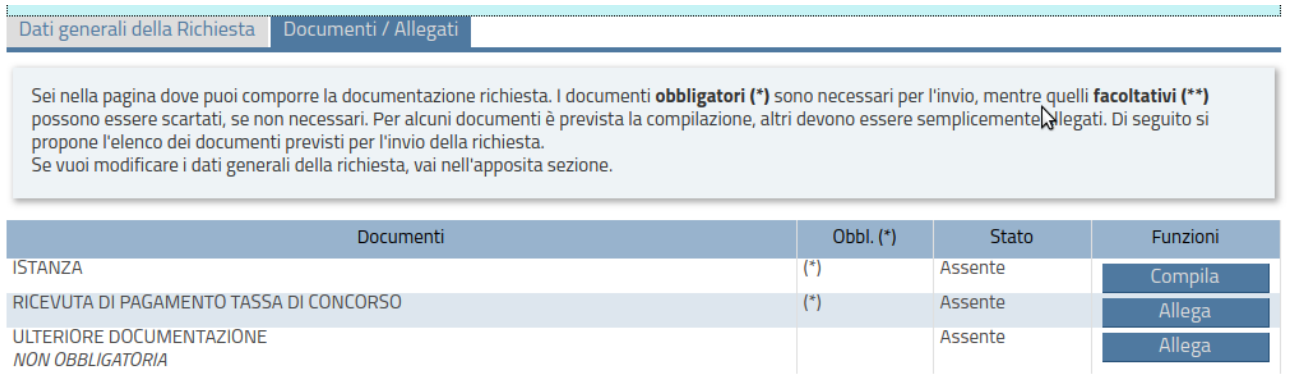

Solo quando tutti i documenti obbligatori saranno completati, sarà possibile inviare la domanda.

L'ISTANZA deve essere COMPILATA, cliccando sul pulsante "Compila". Il sistema presenta quindi una scheda con la parte anagrafica già compilata:

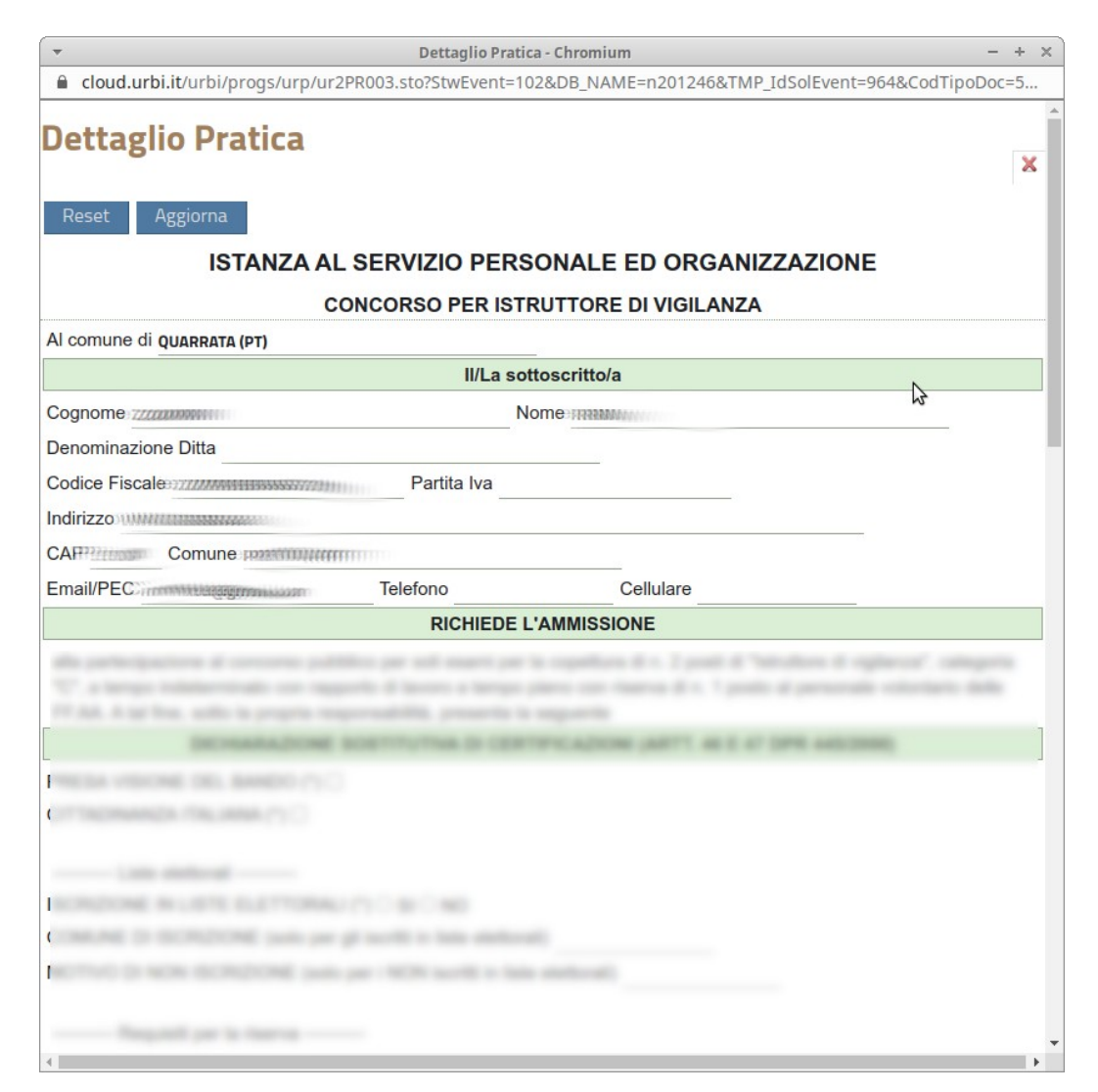

L'istanza va compilata in ogni sua parte. Le caselle con contenuto o con compilazione obbligatoria sono contraddistinte dal simbolo \*.

Nella parte finale della domanda, solitamente dopo le sezioni "Sanzioni" e "Consensi", sono presenti due pulsanti. Per confermare la compilazione della domanda, cliccare sul pulsante "Aggiorna".

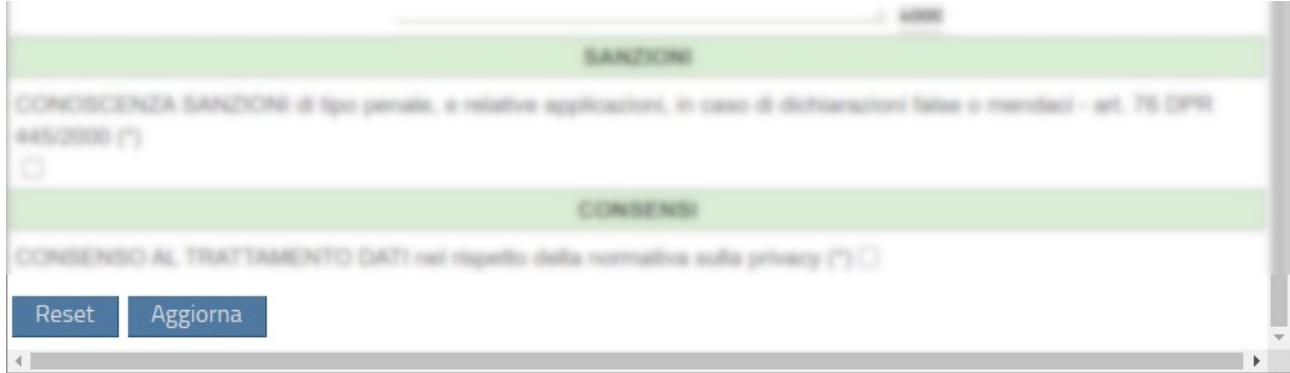

## A questo punto, il sistema presenta un elenco del genere:

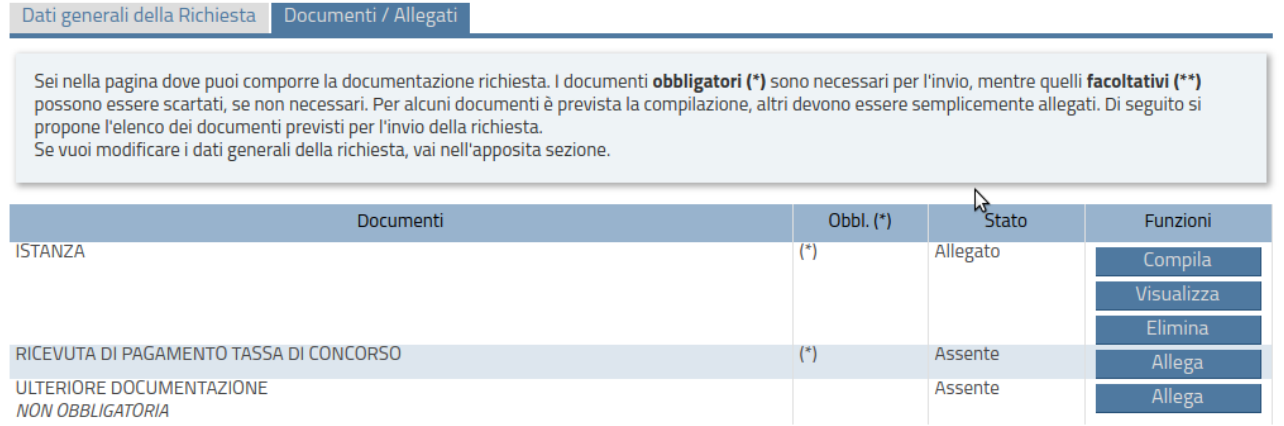

Ancora, però, non è possibile inviare la domanda, poiché non sono presenti tutti i documenti obbligatori.

La RICEVUTA DI PAGAMENTO TASSA DI CONCORSO, obbligatoria, va allegata, cliccando sul pulsante "Allega" e caricando quindi un file di dimensione massima 20 MB. Seguendo la stessa modalità, DEVE ESSERE ALLEGATO IL CURRICULUM VITAE (NB: il file allegato non deve contenere spazi nella dicitura).

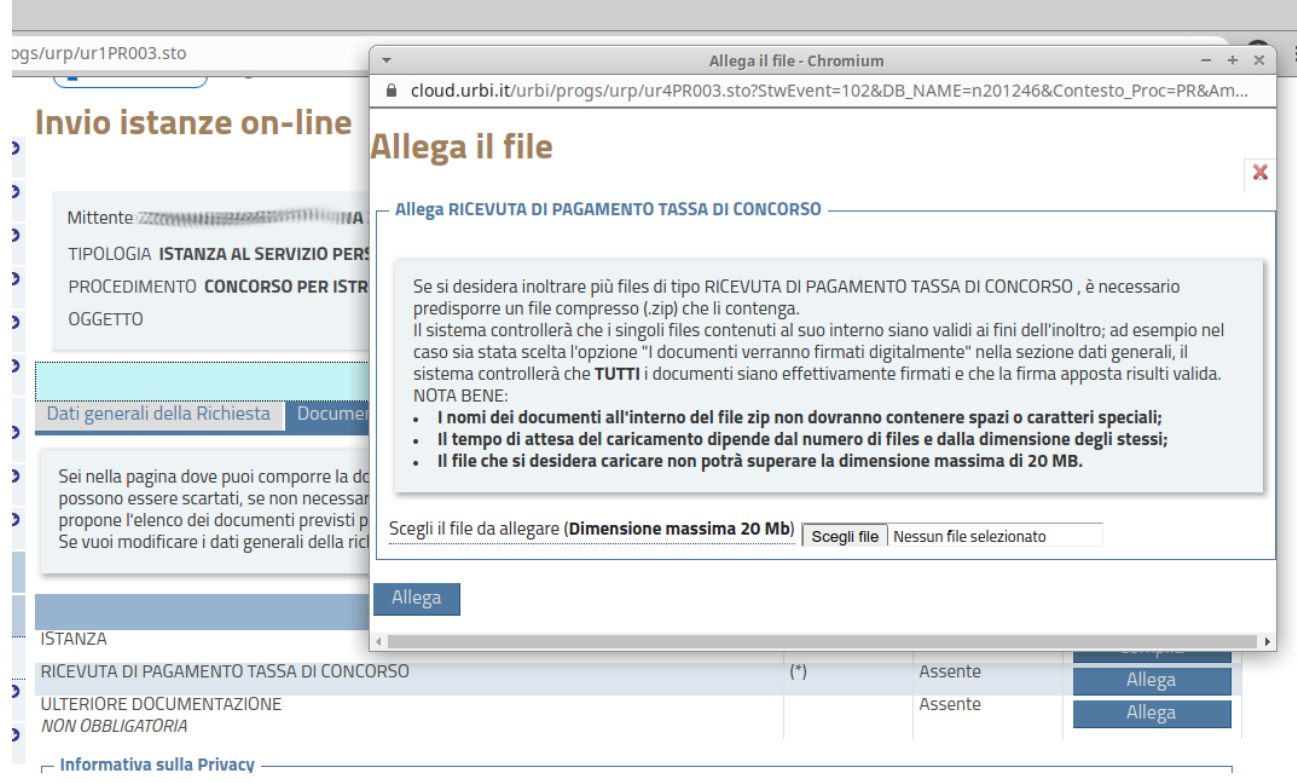

## A questo punto, il sistema presenta un elenco del genere:

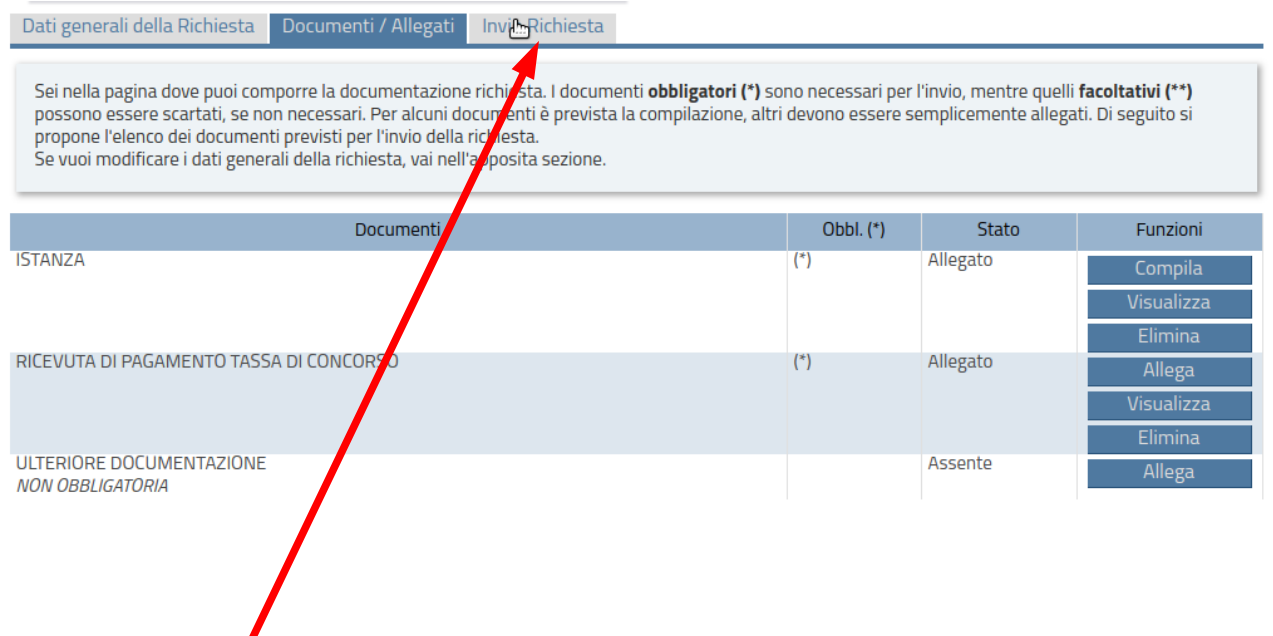

In queste condizioni è possibile inviare la domanda, cliccando sulla sezione "Invia richiesta".

L'invio definitivo della domanda si effettua poi cliccando sul pulsante "Invia richiesta".

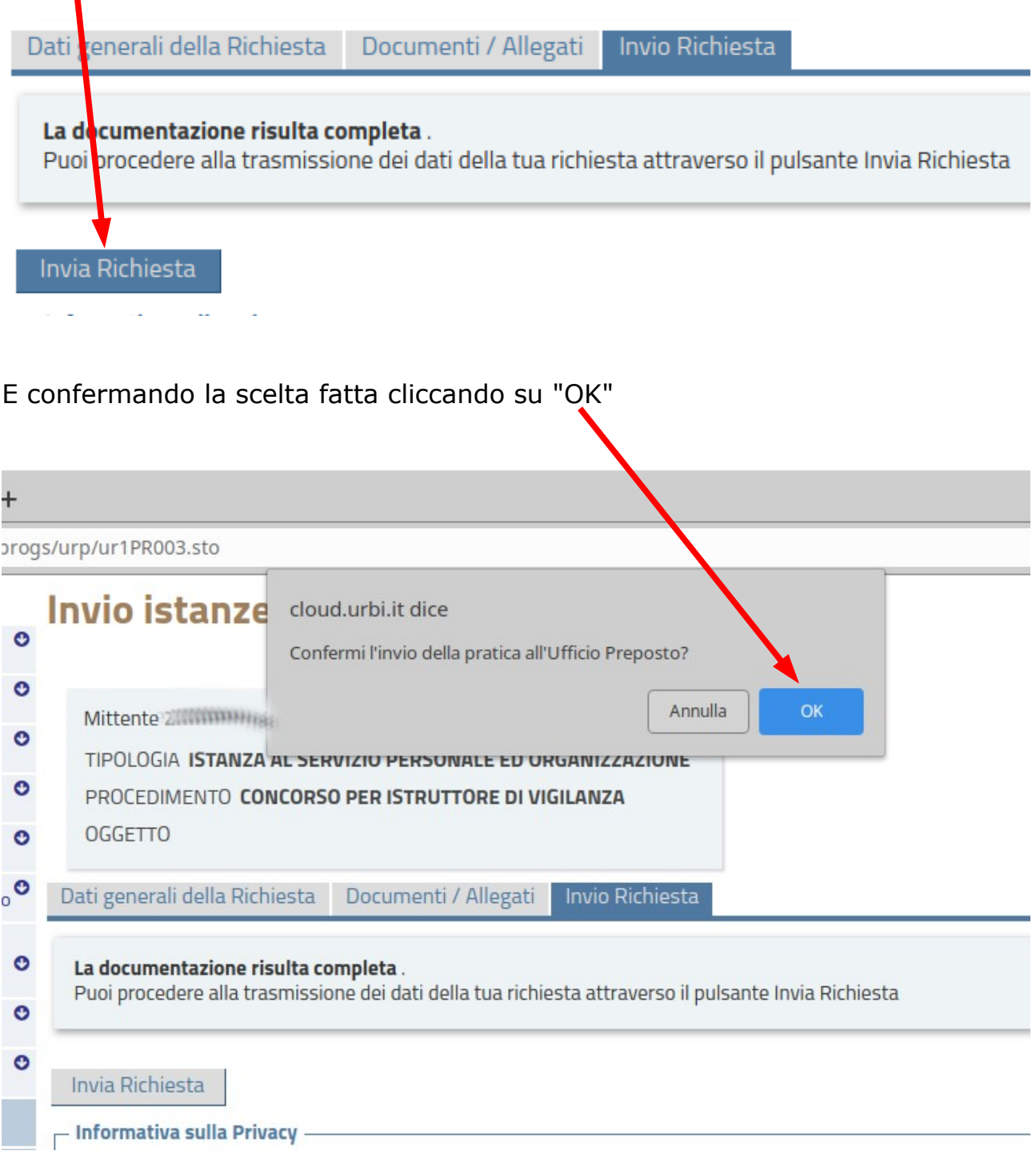

La domanda viene quindi inoltrata automaticamente al sistema di protocollo del Comune di Quarrata che, dopo pochi secondi, risponde fornendo all'utente il numero di protocollo assegnato alla domanda:

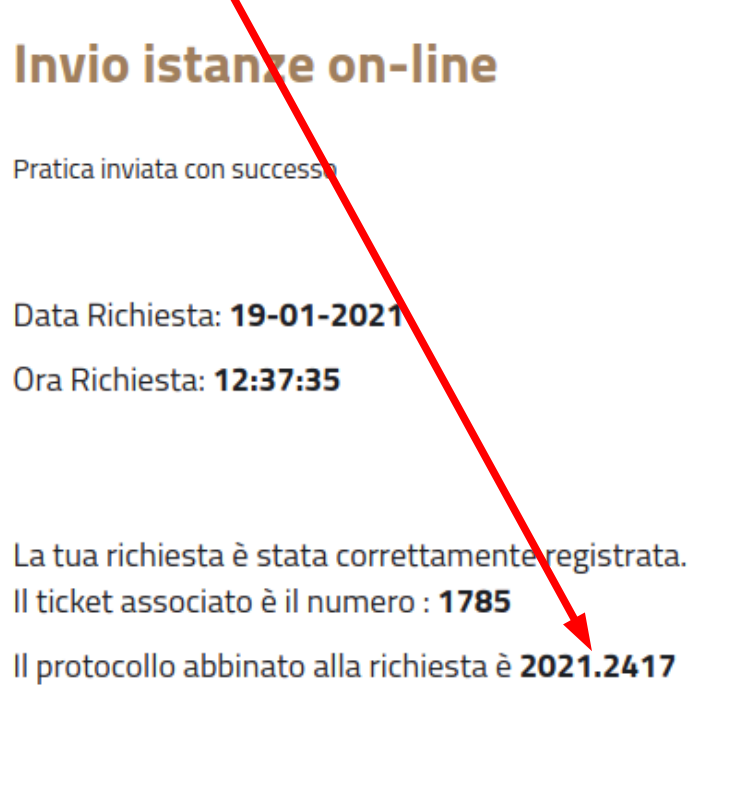

La ricevuta associata alla tua richiesta può essere ottenuta cliccando il pulsante seguente

Ricevuta PDF

**Avendo ricevuto il numero di protocollo, l'utente è sicuro di aver effettivamente presentato la domanda al Comune di Quarrata.**

Una ulteriore conferma dell'avvenuta presentazione della domanda, si ha cliccando sul menù "Consultazioni istanze online":

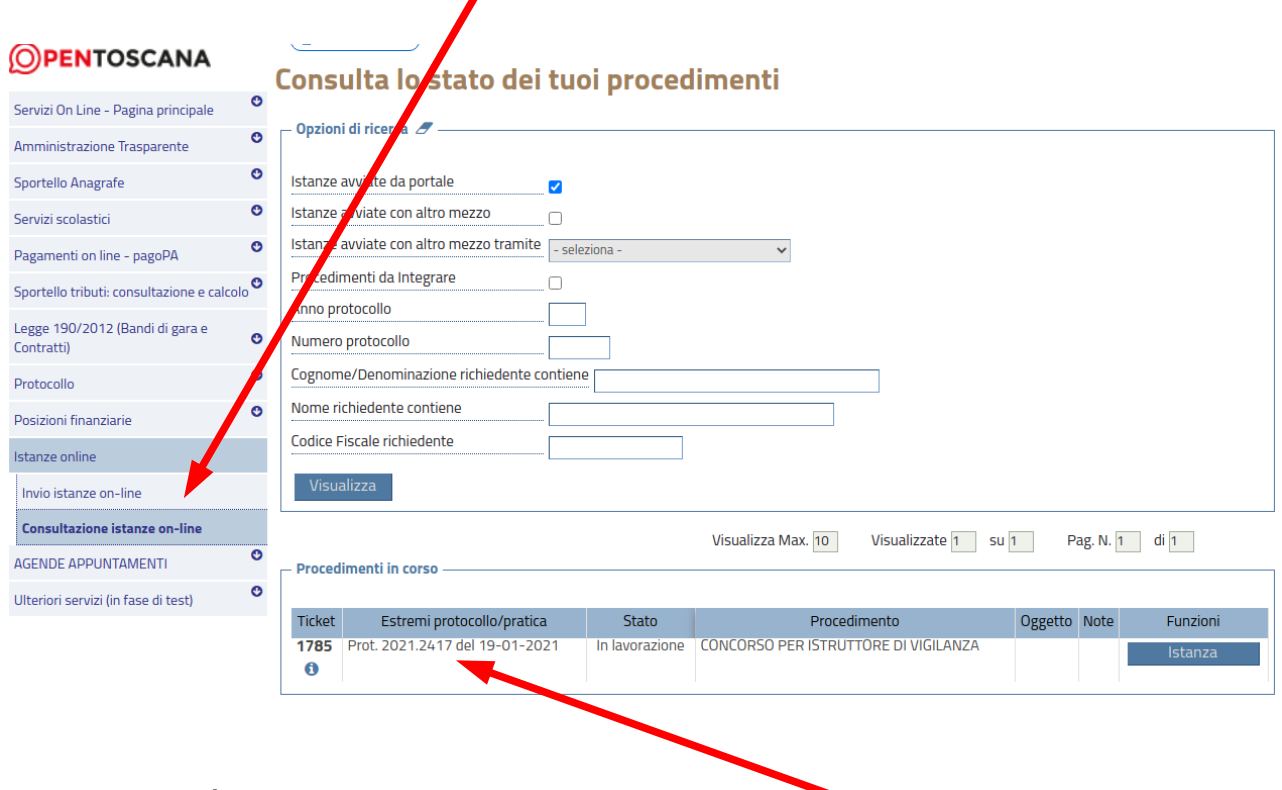

La domanda è stata effettivamente presentata e protocollata.